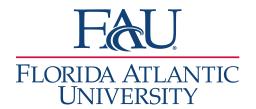

## No-Show Documentation

## Option 1 – Appointment time has passed

1. Go to the Appointments tab

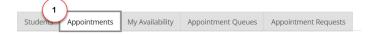

- 2. Scroll down to Reporting under the Recent Appointments tab
- 3. Click the checkbox to the left of the student

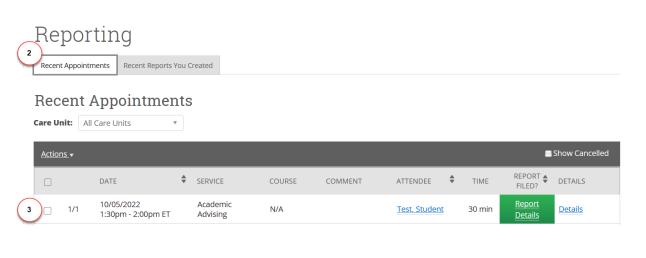

- 4. Click Actions
- 5. Click Mark No-Show

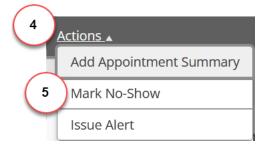

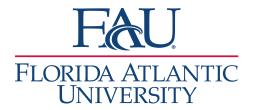

## Option 2 – Appointment time has not passed

1. Go to the Appointments tab

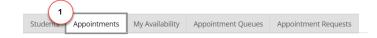

- 2. Scroll down to Upcoming Appointments
- 3. Click the checkbox to the left of the student

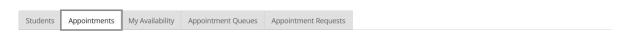

<sup>2</sup> Upcoming Appointments

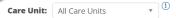

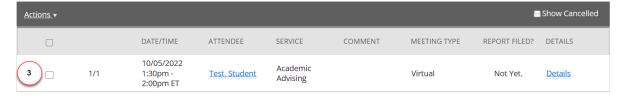

- 4. Click Actions
- 5. Click Add Appointment Summary

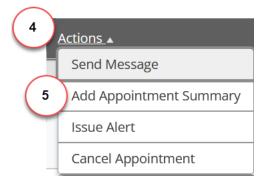

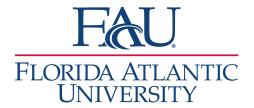

- 6. The **Appointment Report** window will open
  - a. Uncheck Attended below the student's Name
  - b. Click Save this Report

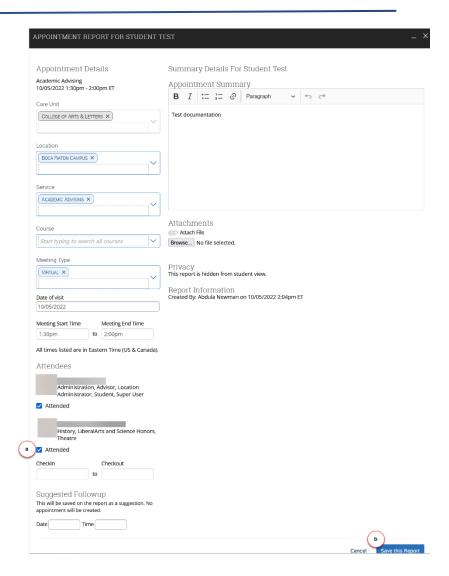